# **Inventory Training**

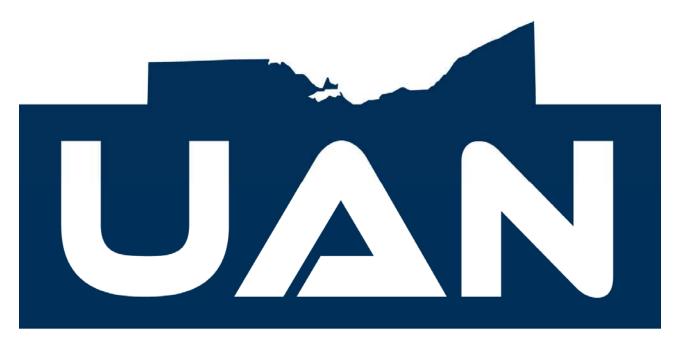

# UNIFORM ACCOUNTING NETWORK

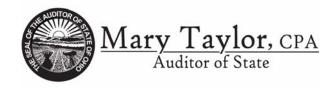

April 2008

# Table of Contents Exercises

# UAN Inventory Training 2008

- 0. Inventory Training Introduction
- 1. Departments
- 2. Insurance
- 3. Vendors
- 4. Assets
- 5. Assets Edit
- 6. Reports

Remember to <u>PROCESS</u> to accept each record.

#### Table of Contents Miscellaneous

#### Training

In UAN Training, practice exercises are used for learning purposes and are not available on a standard UAN system. All users have access to a training application. There are four options available. They are as follows:

- 1. Load Training Data This option loads current Inventory data into the training environment.
- 2. Run Training This option opens up the training environment with the training data that was loaded.
- 3. Save Training Data This option saves the data that is in the training environment. This allows saved training data to be reloaded. It will save only one training scenario at a time (multiple training sessions cannot be saved).
- 4. Load Saved Training Data This option loads saved training data (data saved using option 3 above).

#### Password

The default password is Pilot. The UAN system allows the password for any of the UAN programs to be changed. Please refer to the Accounting Manual Appendix E for further explanation of how to change passwords.

#### **General Instructions for Selecting Menu Options**

Mouse: When you see the word 'select' in an instruction in this training guide, you should move your mouse pointer to the required selection; then click or double-click the left button of the mouse.

Keyboard: For menu selections and when you see the word 'search' in a screen, you can move the highlight with the tab key or the up or down arrow keys until you have highlighted the required selection and then press enter.

Search Box: A field that has a down arrow on the right hand side has a search box available. First select a function button to activate a screen page. Then left click the down arrow to display a list of items. In some screens, pressing the space bar will activate the search box.

# **Inventory Training Introduction**

#### Overview

Inventory is a system of methods, policies and procedures which address the acquisition, use, control, protection, maintenance and disposal of assets. An inventoried asset meets all of the following criteria:

- 1. It is tangible in nature.
- 2. It has an extended useful life, which the entity may identify as two or more years.
- 3. It is not a repair part or supply item.
- 4. It has a value greater than the capitalization threshold established by management or is considered to be an asset for which control (accountability) is desirable.

Terminology

| Acquisition:       | Asset                                   |  |
|--------------------|-----------------------------------------|--|
| 1                  | Asset Number                            |  |
|                    | Description                             |  |
|                    | Department                              |  |
| Warranty:          | Coverage                                |  |
| Maintenance:       | Service Number                          |  |
|                    | Service Schedule                        |  |
|                    | Maintenance/Repair Information          |  |
| Debt Management:   | Loan Balance                            |  |
|                    | Interest                                |  |
|                    | Payments                                |  |
| Depreciation:      | Estimated Value and Life (Years)        |  |
| Disposal/Transfer: | Active/Inactive                         |  |
|                    | Value: Replacement Cost, Net Book Value |  |
|                    | Gain/Loss                               |  |

#### **Inventory Training Introduction**

#### **Basic Steps**

The three main areas in the UAN Inventory Software are Assets, Reports and Maintenance. Each section will be reviewed. The basic steps include entering the current data and editing (if necessary), verifying existing inventory data and editing (if necessary), and printing.

#### Reports

The Inventory software can generate asset reports like the Asset Listing that can be used to submit to the county engineer's office when requested. The reports can also be used to submit information pertaining to all assets to an insurance company. The only data entries that are required to be entered are the Asset Number, Description and Department. All other fields are optional.

Part 2 of the UAN Inventory Manual contains a chapter for both report groupings listed on the report menu of the UAN Inventory Software. These include the Information Reports and Maintenance Reports. The Information reports are Asset Confirmation, Asset Detail, Asset Listing, Asset Summary, Debt Management, Depreciation, Disposed Items, Maintenance and Warranty. The Maintenance reports include Department Listing, Insurance, Vendors and a Conversion Report.

#### Features

Features include spell checking, editing, deleting and displaying all assets. In addition, most of the reports can be sorted by Asset Number, Description, Department, Acquisition Date and Location. All items can be selected or just the Active or Inactive assets.

# Inventory → Maintenance → 1. Departments

# \*\* Load Training Exercise <u>1. Departments 2008</u> \*\*

#### Overview

Departments are created to organize the inventory. A Department Id must be established prior to setting up assets in the Inventory program.

#### **Record Departments**

The Record Department application allows departments to be created so assets can be designated to specific units of the local government. Again, the Department Id must be established prior to recording assets on the Acquisition page of the Assets area in the software.

#### **Steps to Access**

Select **Inventory**. Select **Maintenance**. Select **Departments**. Select the **Record** button.

Exercise 1-1

Record the following departments and Process:

| Department Id:   | TOWN                  |
|------------------|-----------------------|
| Department Name: | Administration Office |
| Department Id:   | GARA                  |
| Department Name: | Maintenance           |
| Department Id:   | STA1                  |
| Department Name: | Fire Station #1       |
| Department Id:   | STA2                  |
| Department Name: | Fire Station #2       |

# Inventory → Maintenance → 1. Departments

# Edit

This function allows the Department Name to be modified. The Department Id cannot be changed. This entry automatically is entered in all caps. The selection can be sorted by Department Id or Department Name.

#### Display

This function is used to view all the Department Id's that were entered in the Record option. The selection can be made by Department Id or Department Name.

# Delete

This function is used to delete Department Id's that are no longer needed. The selection can be made by Department Id or Department Name. Department Id's cannot be deleted if any inventory item has been established that utilizes that Department Id.

#### Reports

Select Inventory. Select Reports. Select Maintenance Reports. Select Department Listing. Select All.

# Inventory → Maintenance → 2. Insurance

#### Overview

Information for each insurance company can be entered for the agents, contacts, addresses, phone numbers, policies, coverage, premium amounts, premium due dates and any comments.

# **Record Insurance**

The Record Insurance option allows insurance information to be entered.

# Steps to Access

Select Inventory. Select Maintenance. Select Insurance. Select Record.

Exercise 2-1

Record the following insurance information and Process:

| Insurance Company:<br>Address: | Blue Starr Insurance | Policy Number:<br>Coverage: | RMX222#45<br>Buildings, 80%; |
|--------------------------------|----------------------|-----------------------------|------------------------------|
| Street                         | 345 Main St.         |                             | <b>Other</b> , 90%           |
| City, State, Zip               | Near, OH 43211       | Insured Value:              | \$1,250,000.00               |
| Contact:                       | Mary Starr           | Deductible:                 | \$1,000.00                   |
| Telephone: Ext.:               | (800) 444-5678, 101  | Premium Amount:             | \$8,750.00                   |
| Fax:                           | (800) 444-5677       |                             |                              |
| Email Address:                 | <u>Mary@bsi.com</u>  | Premium Due Date:           | (Select)                     |
|                                |                      | Insured Loss:               | \$1,250,000.00               |
| Agent Name:                    | Bill Starr           |                             |                              |
| Address:                       |                      |                             |                              |
| Street                         | PO Box 25            |                             |                              |
| City, State, Zip               | Near, OH 43211       |                             |                              |
| Telephone: Ext.:               | (800) 444-5679, 102  |                             |                              |
| Fax:                           | (800) 444-5677       |                             |                              |
| Email Address:                 | Bill@bsi.com         |                             |                              |
| Comments:                      | Call 8-4:30 M-F      |                             |                              |

#### Inventory → Maintenance → 2. Insurance

Edit

This function allows the Insurance information to be modified. The search box displays both the Company name and the Agent name.

#### Display

This function is used to view all the insurance information that was entered in the Record option. The search box displays both the Company name and the Agent name.

# Delete

This function is used to delete insurance information that is no longer needed. Insurance information cannot be deleted if any inventory item has been established that utilizes that information.

#### Reports

Select Inventory. Select Reports. Select Maintenance Reports. Select Insurance.

Selections can be made by Company or Agent. An option to print comments is available also.

#### Inventory → Maintenance → 3. Vendors

Overview

Information for each vendor can be entered as necessary. All of the vendors that are entered in the Accounting software are automatically available in the Inventory software. If new vendors are added in the Accounting software, select "Update Vendors From Accounting" from the Inventory Maintenance menu to add the new vendors to the Inventory software.

#### **Record Vendor**

The Record Vendor option allows vendor information to be entered.

**Steps to Access** 

Select Inventory. Select Maintenance. Select Vendors. Select the Record button.

Exercise 3-1

Record the following vendor information and Process:

| Vendor Number:    | 1                         |                |
|-------------------|---------------------------|----------------|
| Vendor Name:      | Hometown Supplies Company |                |
| Address 1: Street | 1122 Maple Street         |                |
| City, State, Zip  | Anytown, OH 43210         |                |
| Contact:          | Dave Hopkins              |                |
| Phone: Ext. Fax:  | (800) 444-4444 Ext. 101   | (800) 444-4445 |
| Email Address:    | DHopkins@equipment.com    |                |
| Address 2: Street | PO Box 4                  |                |
| City State, Zip   | Anytown, OH 43210         |                |
| Contact:          | Dave Hopkins              |                |
| Phone: Ext. Fax:  | (800) 444-4444 Ext. 101   | (800) 444-4445 |
| Email Address:    | DHopkins@hometown.com     |                |

|                   | Inventory → Mai<br>3. Vende |               |                |  |
|-------------------|-----------------------------|---------------|----------------|--|
|                   |                             |               |                |  |
| Vendor Number:    | 2                           |               |                |  |
| Vendor Name:      | Buckeye Equipm              | ent Service & | Sales          |  |
| Address 1: Street | 11 Pine Street              |               |                |  |
| City, State, Zip  | Anytown, OH 43              | 3210          |                |  |
| Contact:          | Chet Renner                 |               |                |  |
| Phone: Ext. Fax:  | (800) 654-6789              | Ext. 101      | (800) 444-6789 |  |
| Email Address:    | Chet@buckeye.co             | )m            |                |  |
| Address 2: Street | Address 2: Street PO Box 4  |               |                |  |
| City, State, Zip  | Anytown, OH 43              | 210           |                |  |
| Contact:          | <b>Chet Renner</b>          |               |                |  |
| Phone: Ext. Fax:  | (800) 456-7890              | Ext. 101      | (800) 444-5678 |  |
| Email Address:    | Chet@buckeye.co             | )m            |                |  |
|                   |                             |               |                |  |

| Vendor Number:    | 3                            |          |                |
|-------------------|------------------------------|----------|----------------|
| Vendor Name:      | Blue Starr Insurance Company |          |                |
| Address 1: Street | 345 Main Street              |          |                |
| City, State, Zip  | Near, OH 43211               |          |                |
| Contact:          | Mary Starr                   |          |                |
| Phone: Ext. Fax:  | (800) 444-5678               | Ext. 101 | (800) 444-5677 |
| Email Address:    | Mary@bsi.com                 |          |                |
| Address 2: Street | PO Box 25                    |          |                |
| City, State, Zip  | Near, OH 43211               |          |                |
| Contact:          | Bill Starr                   |          |                |
| Phone: Ext. Fax:  | (800) 444-4444               | Ext. 102 | (800) 444-4445 |
| Email Address:    | Bill@bsi.com                 |          |                |

Edit

This function allows the Vendor information to be modified. The vendor can be sorted by Vendor Name or Vendor Number in the search box.

#### Display

This function is used to view the vendor information that was entered in the Record option. The vendor can be sorted by Vendor Name or Vendor Number in the search box.

#### Delete

This function is used to delete vendors that are no longer needed. A vendor cannot be deleted if any inventory item has been established that utilizes that information.

# Inventory → Maintenance → 3. Vendors

Cancel

The <u>Cancel</u> button allows the current screen to be closed. The screen can also be closed by selecting the X in the upper right hand corner of the screen.

After recording a new entry and selecting *Cancel*, the following message displays:

Do you want to print the *record* report? <u>Yes</u>/No

Selecting >Yes= activates the Printing Utilities box. Selecting >No= takes the user back to the last menu screen.

Selecting 'Yes' will activate the Printing Utilities box. This utilities box will allow Printer, Screen or File to be selected to view or print the reports. When Printer is selected, the number of copies to be printed can be specified. The box will also automatically indicate the size of paper to load into the printer. If the Select Printer box is chosen, additional options are available including paper size, orientation and paper type. When Screen is selected, the Screen option will be available. When File is selected, the file name, text, Spreadsheet Format or PDF options will be available.

#### Reports

Select Inventory. Select Reports. Select Maintenance Reports. Select Vendors.

Selections can be made by the Vendor Type (Information or Listing). The vendors may be sorted by Name or Number.

#### Inventory → 4. Assets : Acquisition

#### **Record Assets Overview**

The Record Assets application is the main area of the software and is where all asset information is maintained. This area consists of six pages of asset information which are Acquisition, Warranty, Maintenance, Debt Management, Depreciation and Disposal. When an asset is initially recorded in the system, the required fields of the Acquisition page must be completed. Any additional information about the asset can be entered on the Acquisition page and the other five asset pages. Once the asset has been recorded in the system by selecting the Process button, asset information can be added or modified by accessing the asset number under the Edit function.

#### **1. Acquisition Overview**

The Acquisition page is used to record how an asset was obtained (e.g. by purchase, loan, grant, donation or lease). Asset numbers are assigned to ensure specific assets can be identified. The description of the asset clarifies the asset's purpose or use. Each asset is also assigned to a specific department, and each department is responsible for the asset's location, condition and safekeeping.

The suggested asset number can be replaced with any other number desired. The Department must be recorded in Inventory Maintenance in order to be selected. Departments cannot be manually entered.

# Inventory → 4. Assets : Acquisition

# **Steps to Access**

Select Inventory. Select Assets. Select Record. Select Acquisition.

# Exercise 4-1

Record the following asset **acquisition** information:

| Asset Number:     | 1                                |
|-------------------|----------------------------------|
| Description:      | Truck                            |
| Department:       | GARA                             |
| Quantity:         | 1                                |
| Unit:             | Vehicle                          |
| Unit Price:       | \$25,000.00                      |
| Location:         | 24 Center Street                 |
|                   | Garage                           |
| Serial Number:    | 1234ABCD                         |
| Model Number:     | 150 Extended Cab                 |
| Acquisition Date: | 01/21/2008                       |
| Unknown:          |                                  |
| Warrant:          | 1123                             |
| PO/BC:            | PO 14-2008                       |
| Vendor:           | Buckeye Equip.                   |
| Classification:   | Cars/Trucks                      |
| Insurance:        | ✓ Detail Lease (check/unchecked) |
| Comments:         | Replacement Truck                |

# Inventory → 4. Assets : Warranty

# 2. Warranty Overview

The Warranty page is used to enter the contract or promise by manufacturer or seller (the vendor) to correct problems with an asset for a specified period of time.

Select Warranty.

Exercise 4-2

Record the following asset **warranty** information:

| Asset Number:       | 1                             |
|---------------------|-------------------------------|
| Coverage Period:    | 3 Years or 50,000 Miles       |
| Acquisition Date:   | (defaulted)                   |
| Unknown:            | (Optional)                    |
| Extent of Coverage: | Full Warranty                 |
| Service Vendor:     | Buckeye Equipment (Vendor #2) |
| Address 1 or 2:     | 1                             |
| Comments:           | Purchased extended warranty   |
|                     | at a cost of \$750.00         |

# Inventory → 4. Assets : Maintenance

#### 3. Maintenance Overview

The Maintenance page is used to enter maintenance costs and information that have been incurred on an asset. This can range from ordinary repairs and maintenance to significant additions. Accountants for the most part have adopted the position that costs incurred to achieve greater future benefit should be capitalized, whereas expenditures that simply maintain a given level of service should be expensed. The distinction between a capital expenditure and an expense is not always quickly determinable.

#### Select Maintenance.

Select Add. (After recorded, Edit, Delete, Display are available.)

Exercise 4-3

Record the following asset **maintenance** information:

| Asset Number:                   | 1 (Truck)                         |
|---------------------------------|-----------------------------------|
| Service Number:                 | 1                                 |
| Extent of Service:              | Oil Change                        |
| Next Appointment:               | 07/01/2008                        |
| Current Condition:              | Excellent                         |
| Maintenance Repair Date:        | 04/01/2008                        |
| Maintenance/Repair              |                                   |
| Covered by Warranty:            | ✓ (checked)                       |
| Maintenance/Repair Description: | Replaced oil and filter           |
| Vendor:                         | Buckeye Equipment Service & Sales |
| Maintenance/Repair Cost:        | \$20.00                           |
| Warrant:                        | 1345                              |
| PO/BC Number:                   | BC 10-2008                        |
| Parts Warranty Information:     |                                   |
| Comments:                       | 3 months or 3,000 mile oil change |

# Inventory → 4. Assets : Debt Management

# 4. Debt Management Overview

The Debt Management page is used to enter and track money owed to a creditor. The data entered in the fields comes from information the creditor has provided.

#### Select Debt Management.

Exercise 4-4

Record the following **debt management** information:

| Asset Number:                 | 1                         |  |
|-------------------------------|---------------------------|--|
| Beginning Loan Balance:       | \$20,000.00               |  |
| Effective Interest Rate:      | 6.0%                      |  |
| Cash Payment:                 | \$386.66                  |  |
| Payee:                        | Hometown Supplies Company |  |
| Beginning Loan Date:          | 01/21/2008                |  |
| 1 <sup>st</sup> Payment Date: | 02/01/2008                |  |
| Number of Years:              | 5                         |  |
| Payment Schedule:             | Monthly                   |  |
| Comments:                     | Due on Payment Date       |  |

The following information will display:

| Pmt # | Payment    | Beginning | Principal | Interest      | <b>Cash Payment</b> |
|-------|------------|-----------|-----------|---------------|---------------------|
|       | Date       | Balance   |           |               |                     |
| 1     | 02/01/2008 | 20000.00  | 286.66    | 100.00        | 386.66              |
| 2     | 03/01/2008 | 19713.34  | 288.09    | <b>98.5</b> 7 | 386.66              |
| 3     | 04/01/2008 | 19425.25  | 289.53    | 97.13         | 386.66              |
| 4     | 05/01/2008 | 19135.71  | 290.98    | 95.68         | 386.66              |
| 5     | 06/01/2008 | 18844.73  | 292.44    | 94.22         | 386.66              |
| •••   | ••••       | •••       | •••       | •••           | •••                 |

# Inventory → 4. Assets : Depreciation

#### 5. Depreciation Overview

The Depreciation page is used to enter the decline in an asset's service potential. The usefulness of most assets, other than land, declines over time and some type of decrease or write-off of cost is needed to indicate that the usefulness of an asset has declined. Depreciation is not a matter of valuation but a means of cost allocation. Assets are not depreciated on the basis of a decline in their fair market value, but on the basis of systematic charges of cost to income. The Inventory software calculates depreciation using the straight line method. The estimated salvage value and estimated life must be determined by the local government.

#### Select Depreciation.

#### Exercise 4-5

Enter the following asset **depreciation** information:

| Asset Number:            | 1 (Truck)  |
|--------------------------|------------|
| Estimated Salvage Value: | \$1,500.00 |
| Estimated Life (Years):  | 5          |
| Comments:                |            |

The following information will display:

| Year | <b>Beginning Book Value</b> | <b>Depreciation Expense</b> | <b>Ending Book Value:</b> |
|------|-----------------------------|-----------------------------|---------------------------|
| 1    | 25000.00                    | 4308.33                     | 20691.67                  |
| 2    | 20691.67                    | 4700.00                     | 15991.67                  |
| 3    | 15991.67                    | 4700.00                     | 11291.67                  |
| 4    | 11291.67                    | 4700.00                     | 6591.67                   |
| 5    | 6591.67                     | 4700.00                     | 1891.67                   |
| 6    | 1891.67                     | 391.67                      | 1500.00                   |

#### Inventory → 4. Assets : Disposal

#### 6. Disposal Overview

The Disposal page is used to enter how an asset has been removed from the local government's inventory. Assets may be donated as gifts, retired voluntarily, or disposed of by sale, exchange, obsolescence or theft. Regardless of the time of disposal, depreciation expense for assets should be taken up to the date of disposition and all amounts related to the retired asset should be removed from the accounts. Ideally, the net book value of the asset would be equal to its salvage value. However, this is generally not the case, and a resulting monetary gain or loss occurs. The replacement cost, estimated salvage value and net book value must be determined by the local government.

#### Select Disposal.

Exercise 4-6

Record the following asset **disposal** information:

| Asset Number:         | 1 (Truck)             |                |                        |
|-----------------------|-----------------------|----------------|------------------------|
| Item Status:          | <b>Poor Condition</b> | Active         |                        |
| Resol/Appr By:        |                       | Inactive       | ☑ (checked)            |
| Replace Cost:         | \$30,000.00           |                |                        |
| Replacement Date:     | 08/08/2012            | Disposal Date: | 08/17/2012             |
| Net Book Value:       | \$0.00                |                |                        |
| Sold For:             | \$2,000.00            | Gain/Loss:     | \$2,000.00 (Defaulted) |
| Disposal/Transfer to  |                       |                |                        |
| Name:                 | Local High School     | Disposal Type: | Sale                   |
| Address:              | 201 School House Ln.  |                |                        |
| City, State, Zip:     | Anytown, OH 43210     |                |                        |
| Contact:              | Principal             |                |                        |
| Telephone, Ext., Fax: | (800) 444-8765        |                |                        |
| Comments:             |                       |                |                        |
|                       |                       |                |                        |

**<u>PROCESS</u>** to record the information on all pages!

# Inventory → 4. Assets : Additional Assets

Exercise 4-7

#### Additional Assets

Record the following asset information and process after each asset has all the necessary pages completed:

Note: Record **Warranty**, **Maintenance**, **Debt Management**, **Depreciation** and **Disposal** information for the additional assets #2, #3 and #4. Each page displays various fields for optional data that is entered for each asset. Process after each asset's information is completely entered.

| Asset Number:     | 2              | 3                    | 4               |
|-------------------|----------------|----------------------|-----------------|
| Description:      | Desk-Oak       | Table                | Ladder Truck    |
| Department:       | TOWN           | TOWN                 | STA1            |
| Quantity:         | 1              | 10                   | 1               |
| Unit:             | Furniture      | Furniture            | Vehicle         |
| Unit Price:       | \$500.00       | \$89.00              | \$800,000       |
| Location:         | 24 Center St.  | 24 Center St.        | 777 N. Main St. |
|                   | Clerk's Office | Meeting Room         | Bay #2          |
| Serial Number:    | 65-111         | 20-29                | 1234GBFT        |
| Model Number:     | Design Gr.     |                      | Deluxe          |
| Acquisition Date: |                | 06/01/1975           | 01/01/2003      |
| Unknown:          | ✓ (checked)    |                      |                 |
| Vendor:           |                | Hometown             | Buckeye         |
| Classification:   | Poor           | Useable              | Cars/Trucks     |
| Insurance:        |                |                      | 🗹 Detail        |
| Comments:         | Broken drawers | Clean after each use |                 |

| Asset # | Warranty               | Maintenance                    | Debt                                                                      | Depreciation                               | Disposal |
|---------|------------------------|--------------------------------|---------------------------------------------------------------------------|--------------------------------------------|----------|
| #2      |                        |                                |                                                                           |                                            | Donated  |
| #3      |                        | Refinish Wood<br>on table tops |                                                                           |                                            |          |
| #4      | 8 year,<br>replacement | Ladder Checkup<br>Hose Test    | \$750,000<br>5.95 %<br>\$37,388.74<br>01/01/2003<br>Years: 6<br>Quarterly | Salvage<br>Value:<br>\$175,000<br>Years: 8 |          |

| Inventory <del>&gt;</del>     |  |  |
|-------------------------------|--|--|
| 4. Assets : Additional Assets |  |  |

#### Reports

Select Inventory. Select Reports. Select Information Reports. Select Asset Confirmation. Asset Detail. Asset Listing. Asset Summary. Debt Management. Depreciation. Disposed Items. Maintenance. Warranty.

Exercise 4-8

**Extra Additional Assets** 

Record the following asset information below. Also, record **Warranty, Maintenance, Debt Management, Depreciation** and **Disposal** information for the additional assets #5, #6 and #7. Each page displays various fields for optional data that can be entered for each asset. **Process** after all pages have been completed for each asset.

| Asset Number:     | 5                     | 6                  | 7                  |
|-------------------|-----------------------|--------------------|--------------------|
| Description:      | Copy Machine          | Medic Truck        | <b>Road Grader</b> |
| Department:       | TOWN                  | STA1               | GARA               |
| Quantity:         | 1                     | 1                  | 1                  |
| Unit:             | Off. Equip.           | Vehicle            | Vehicle            |
| Unit Price:       | \$2,500.00            | \$250,000.00       | \$35,000.00        |
| Location:         | 24 Center St.         | 777N. Main St.     | 26 Center St.      |
|                   | <b>Clerk's Office</b> | Bay #3             | Bldg. #1           |
| Serial Number:    | ER567-22              | 1234GBFT           | 432GBRG            |
| Model Number:     | Adv                   | Deluxe             | Standard           |
| Acquisition Date: | 01/01/2007            | 01/01/2002         |                    |
| Unknown:          |                       |                    | ✓ (checked)        |
| Vendor:           | Hometown              | Buckeye            | Buckeye            |
| Classification:   |                       | <b>Cars/Trucks</b> | <b>Cars/Trucks</b> |
| Insurance:        | ☑ Detail Lease        | 🗹 Detail           | 🗹 Detail           |
|                   | (check/unchecked)     |                    |                    |
| Comments:         |                       |                    |                    |

# Inventory → 5. Assets : Edit - Acquisition

# \*\* Load Training Exercise <u>5. Edit</u> \*\*

#### **Inventory Edit Overview**

The asset information including the Acquisition, Warranty, Maintenance, Debt Management, Depreciation and Disposal pages can be edited as necessary. If information is not complete at the time of assigning the asset number, the additional data can be entered at a later time. Incorrect entries can be edited or deleted.

*Note: Items can be edited to Inactive on the Disposal page.* 

#### 1. Acquisition: Steps to Access

Select Inventory. Select Assets. Select Edit. Select Acquisition. Select Asset Number 3.

Exercise 5-1

Edit the following asset information and **Process**:

| Asset Number:     | 3                    |
|-------------------|----------------------|
| Description:      | Table                |
| Department:       | TOWN HALL            |
| Quantity:         | 10                   |
| Unit:             | Furniture            |
| Unit Price:       | \$169.00             |
| Location:         | 24 Center St.        |
|                   | Meeting Room         |
| Serial Number:    | 20-29                |
| Model Number:     |                      |
| Acquisition Date: | 06/01/1995           |
| Unknown:          |                      |
| Warrant:          |                      |
| PO/BC:            |                      |
| Vendor:           | Hometown             |
| Classification:   | Useable              |
| Insurance:        |                      |
| Comments:         | Clean after each use |

# Inventory → 5. Assets : Edit – Warranty and Maintenance

# 2. Warranty: Steps to Access

Select Inventory. Select Assets. Select Edit. Select Acquisition. Select Asset Number 4. Select Warranty.

Exercise 5-2

Edit the following warranty information and Process:

| Asset Number:       | 4                    |
|---------------------|----------------------|
| Coverage Period:    | 10 Years             |
| Acquisition Date:   | (defaulted)          |
| Unknown:            | (Optional)           |
| Extent of Coverage: | Replacement          |
| Service Vendor:     | Blue Starr Insurance |

3. Maintenance: Steps to Access

| Select Inventory.      |
|------------------------|
| Select Assets.         |
| Select Edit.           |
| Select Acquisition.    |
| Select Asset Number 6. |
| Select Maintenance.    |
| Select Edit.           |

Exercise 5-3

Edit the following maintenance information and **Process**:

| Service Number/Maint. Repair Description: | 1 / Repairs                       |
|-------------------------------------------|-----------------------------------|
| Extent of Service:                        | Repairs                           |
| Next Appointment:                         | December 1, 2008                  |
| Current Condition:                        | Excellent                         |
| Maintenance Repair Date:                  | 03/01/2008                        |
| Maintenance/Repair Covered by Warranty:   | ☑ (checked)                       |
| Vendor:                                   | Buckeye Equipment Service & Sales |
| Maintenance/Repair Cost:                  | \$1,500                           |
| Warrant:                                  | #2234                             |
| PO/BC Number:                             | 10-2008                           |
| Parts Warranty Information:               | Warranty #567                     |
| Comments:                                 | All paint to be Red # 10          |

# Inventory → 5. Assets : Edit – Debt Management and Depreciation

#### 4. Debt Management: Steps to Access

Select Inventory. Select Assets. Select Edit. Select Acquisition. Select Asset Number 7. Select Debt Management.

Exercise 5-4

Edit the following debt management information and **Process**:

| Asset Number:                 | 7 (Road Grader)     |
|-------------------------------|---------------------|
| Beginning Loan Balance:       | 35,000              |
| Effective Interest Rate:      | 5.75%               |
| Cash Payment:                 | \$ <b>9,3</b> 87.82 |
| Beginning Loan Date:          | 01/01/2008          |
| 1 <sup>st</sup> Payment Date: | 02/01/2008          |
| Number of Years:              | 2                   |
| Payments Per Year:            | Semi-Annual         |

#### 5. Depreciation: Steps to Access

Select Inventory. Select Assets. Select Edit. Select Acquisition. Select Asset Number 4. Select Depreciation.

Exercise 5-5

Edit the following information for Depreciation and Process:

| Asset Number:            | 4 (Fire Truck) |
|--------------------------|----------------|
| Estimated Salvage Value: | \$150,000      |
| Estimated Life (Years):  | 8              |
| Comments:                |                |

# Inventory → 5. Assets : Edit – Disposal

6. Disposal: Steps to Access

Select Inventory. Select Asset. Select Edit. Select Acquisition. Select Asset Number 2. Select Disposal.

Exercise 5-6

Record the following items for disposal and Process:

| Asset Number:              | 2 Desk - Oak                             |                |             |
|----------------------------|------------------------------------------|----------------|-------------|
| Item Status:               | Damaged                                  | Active:        |             |
| Resol/Appr By:             |                                          | Inactive:      | 🗹 (checked) |
| Replace Cost:              | \$1,000.00                               |                |             |
| Replacement Date:          | 08/01/2008                               | Disposal Date: | 10/31/2008  |
| Net Book Value:            | \$ 0.00                                  |                |             |
| Sold For:                  | \$ 0.00                                  | Gain/Loss:     | (Defaulted) |
| Disposal/Transfer to Name: | (None)                                   | Disposal Type: | DONATED     |
| Comments:                  | Desk damaged beyond repairs; no drawers. |                |             |

# Inventory → 6. Reports

# Reports

Select Inventory. Select Reports. Select Information Reports. Select Asset Confirmation. Asset Detail. Asset Listing. Asset Summary. Debt Management. Depreciation. Disposed Items. Maintenance. Warranty.